### CRM Portal Instructions:

"How to File Your Business Personal Property Declarations"

1. Go to our website at: https://www.santafecountynm.gov/assessor/forms\_and\_exemptions/crm\_portal

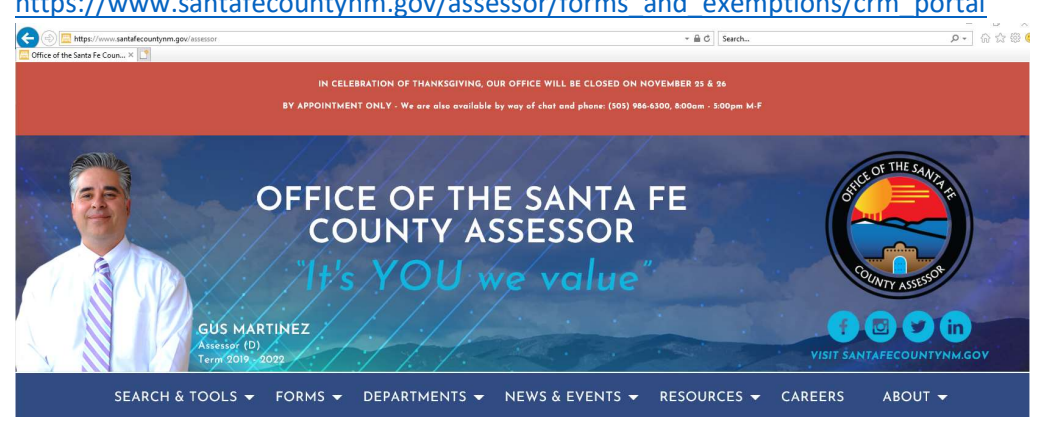

2. Under the "Forms" Tab, click on "CRM Portal"

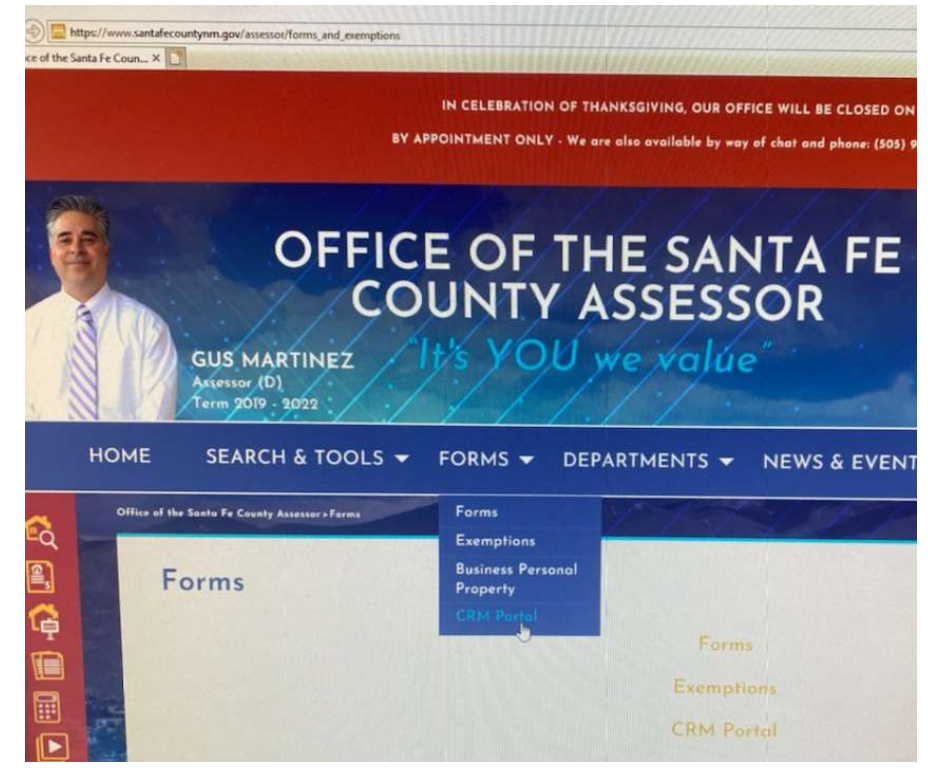

- 3. Create Your Account: You will be directed to the following page:
	- a. Create your account by clicking on "Continue to CRM Portal"

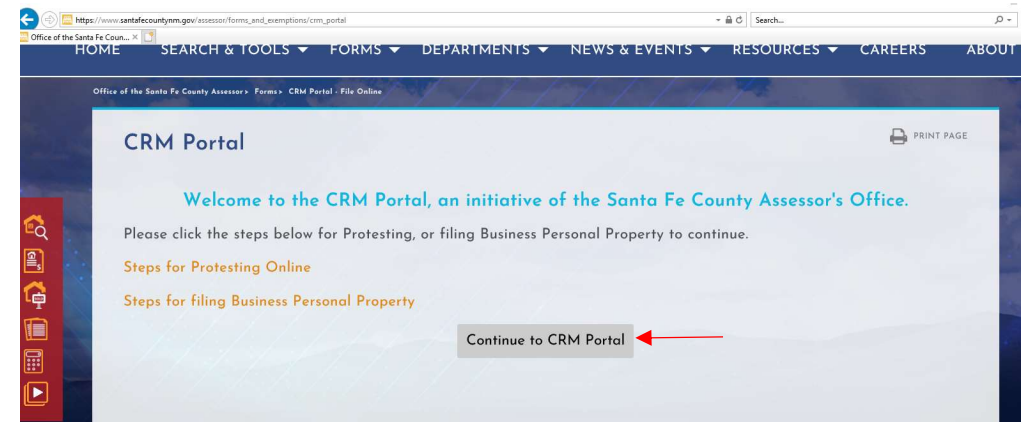

4. Once you click on "Continue to CRM Portal", you will be directed to the "Login" screen below:

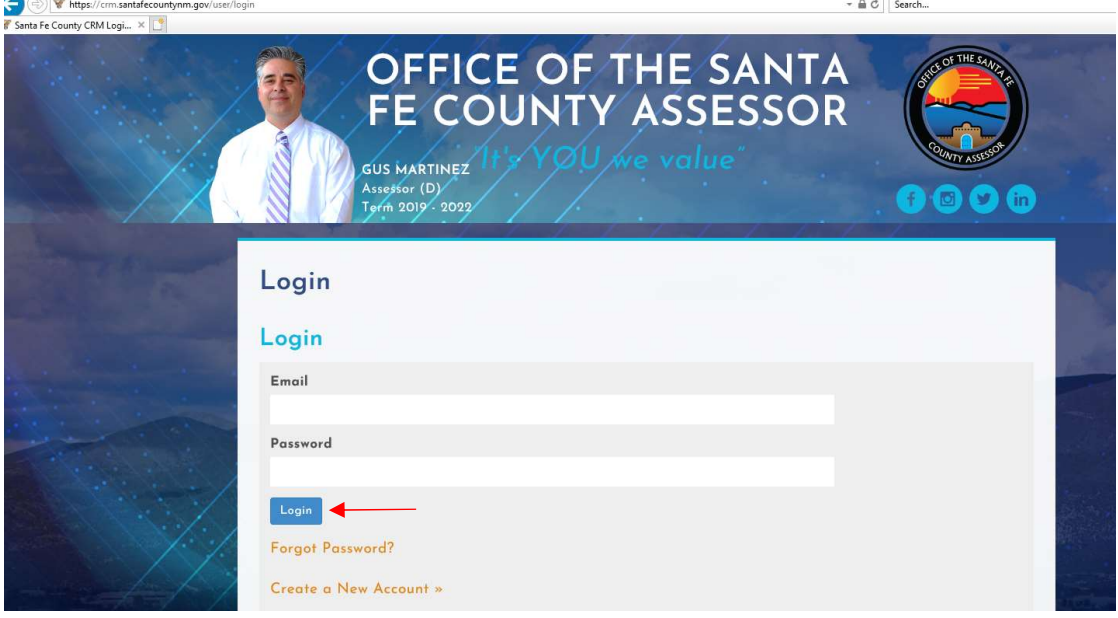

If you have your login information, fill out the email & password field and click on "Login".

If you don't have an account, you can click on "Create a New Account", then fill out each field with an asterix (\*) illustrated below.

Once you complete each field, click on "Submit"

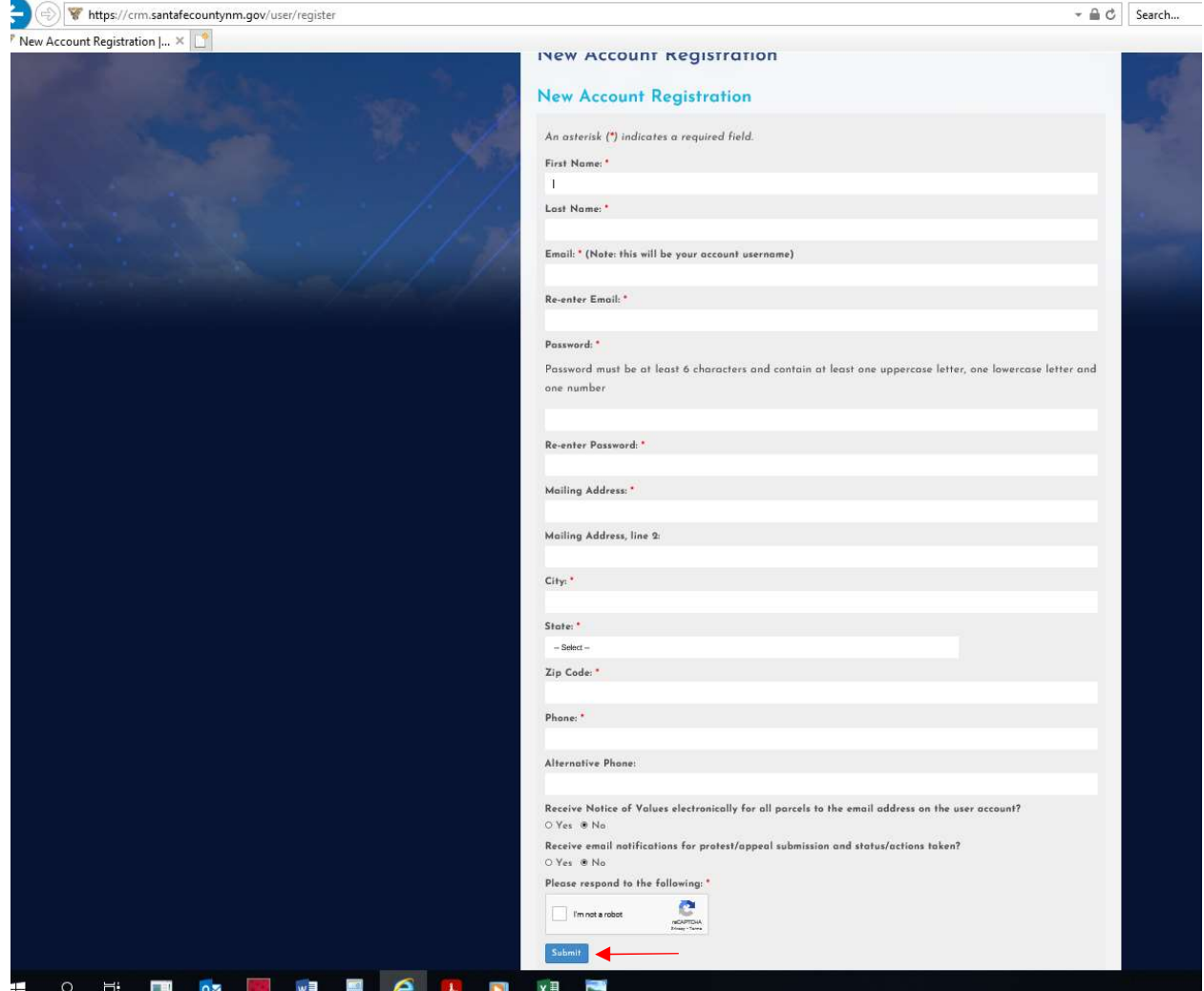

5. Once you click on "Submit", you will be directed to the screen below: Click on "View/Add Accounts"

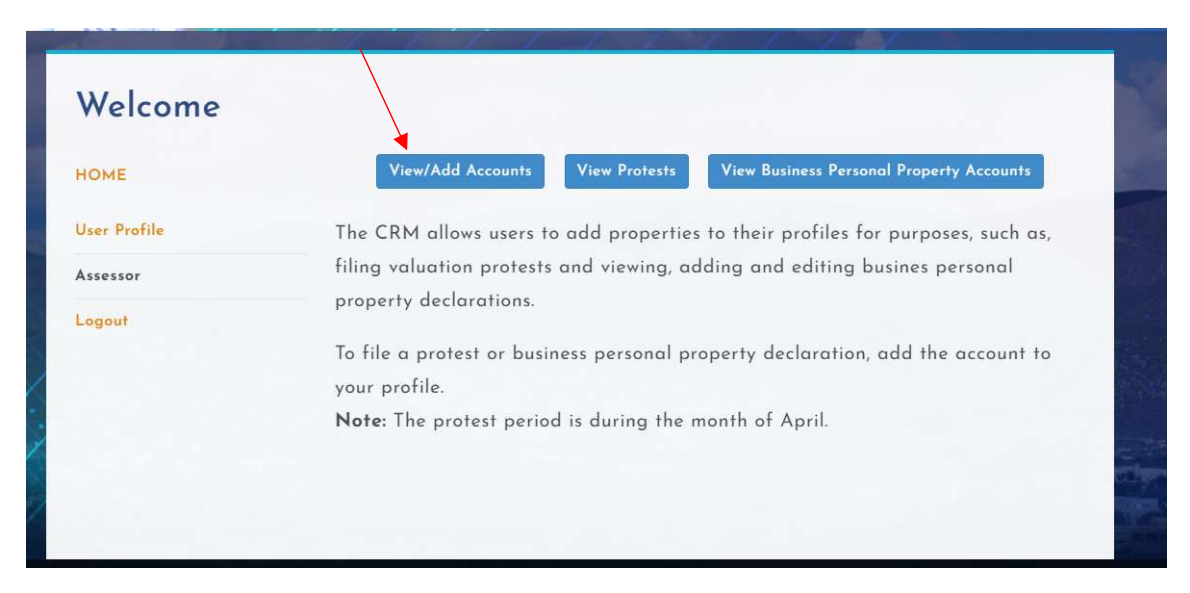

- 6. Then click on "Add Property" illustrated below:
	- a. When you click on "Add Property", you will see a list that shows your "Current Parcels as Owner" (in the sample below, CNC Lathe Specialties is shown)
	- b. Under the "BPP Declaration" column, Click on the word "NO"
	- c. \*You will also be asked to enter a Key Code (located on the top right of your BPP Declaration Letter)
		- i. Sample: Keycode: 058DB1A747BC
	- d. Click on "Confirm" and "Add as Owner"

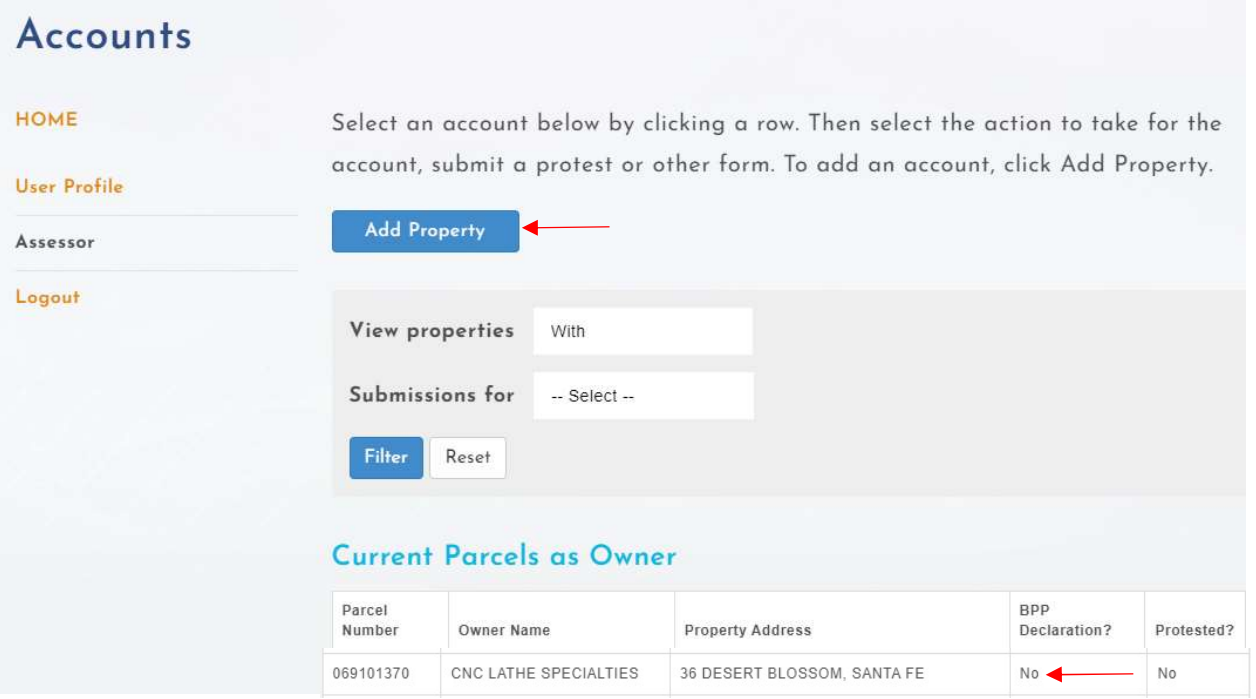

7. You will be directed to the screen below, verify that the Parcel Number, Owner Name & Property Address is correct. Then click on "Start Business Personal Property Form"

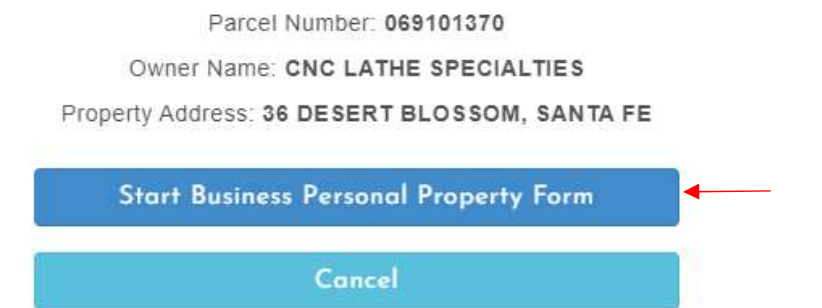

- 8. You will be directed to the "Business Personal Property Declaration" screen below:
	- a. Business Information (complete each field noted with an asterisk (\*)
	- b. Transfer of Ownership or Business Closing (only place a checkmark if your business has recently changed ownership or closed.
	- c. Active Business No Longer Depreciating Assets (only place a checkmark if your current business is no longer depreciating assets)
	- d. Click on "Save & Continue to Itemized Report"

 $\blacksquare$ 

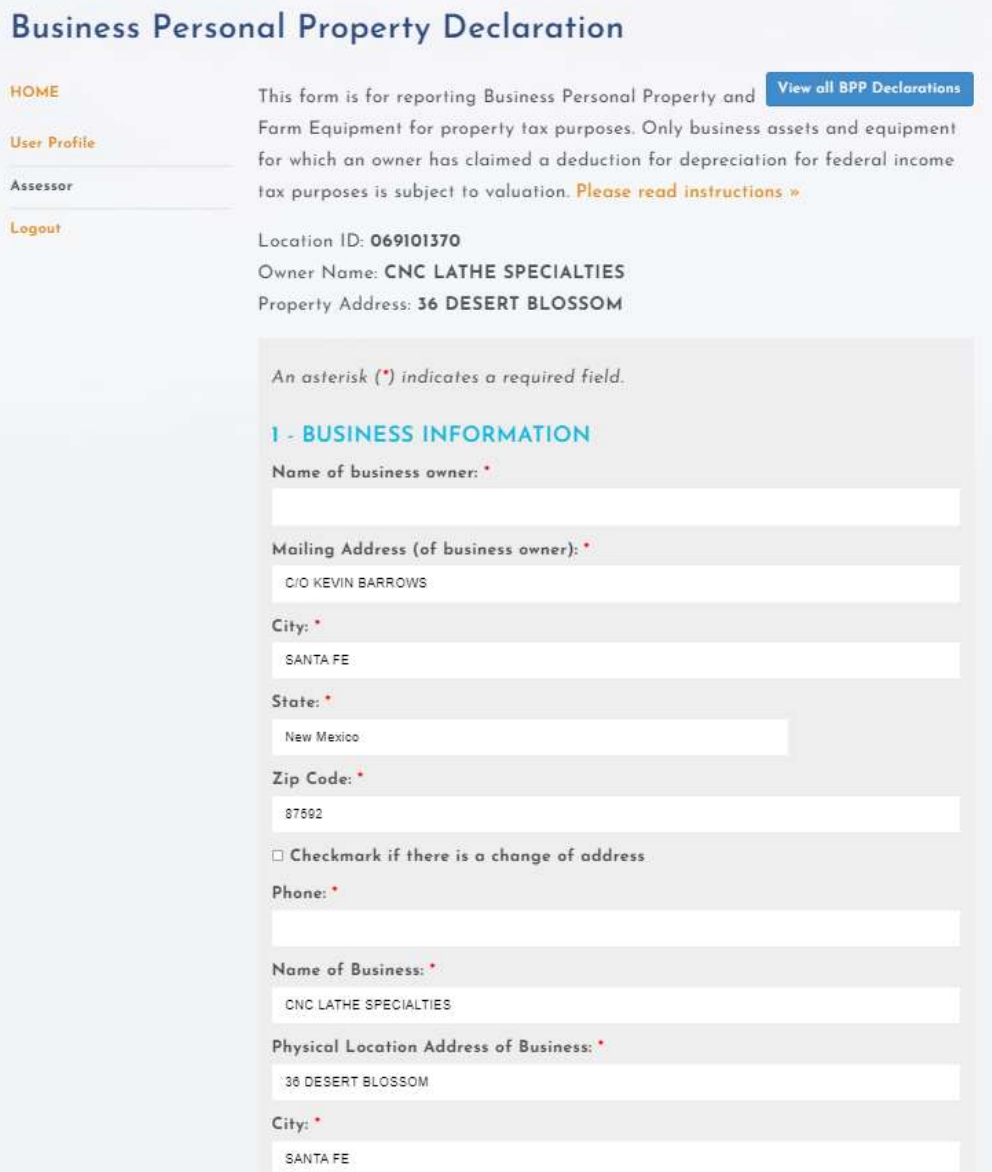

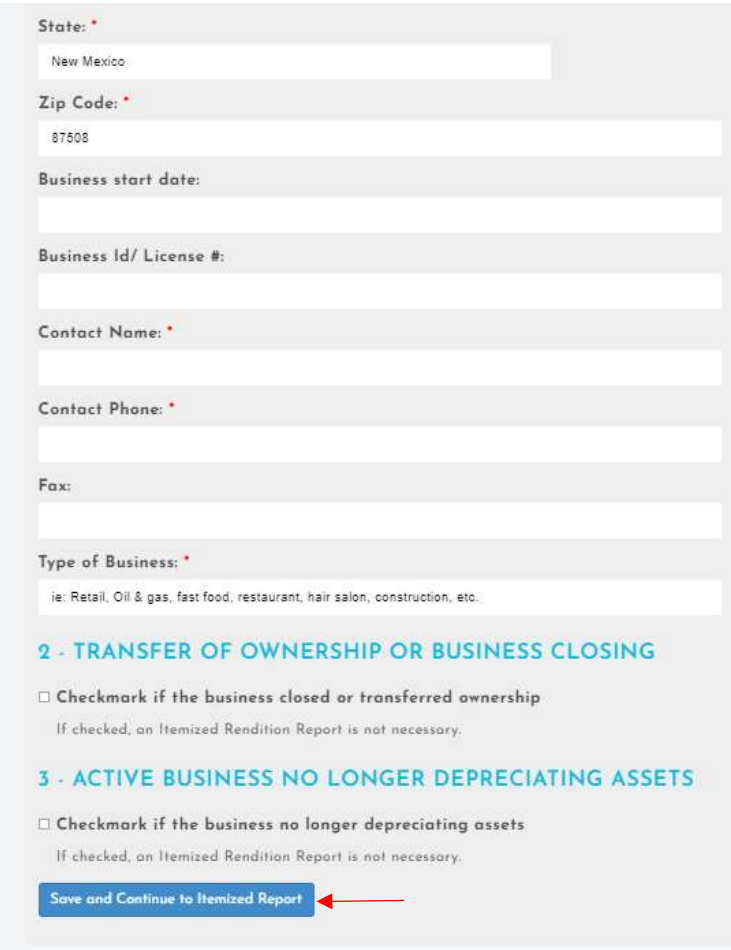

9. You will be directed to the "Itemized Rendition Report" illustrated below: a. Click on "Upload Files" to upload or add assets

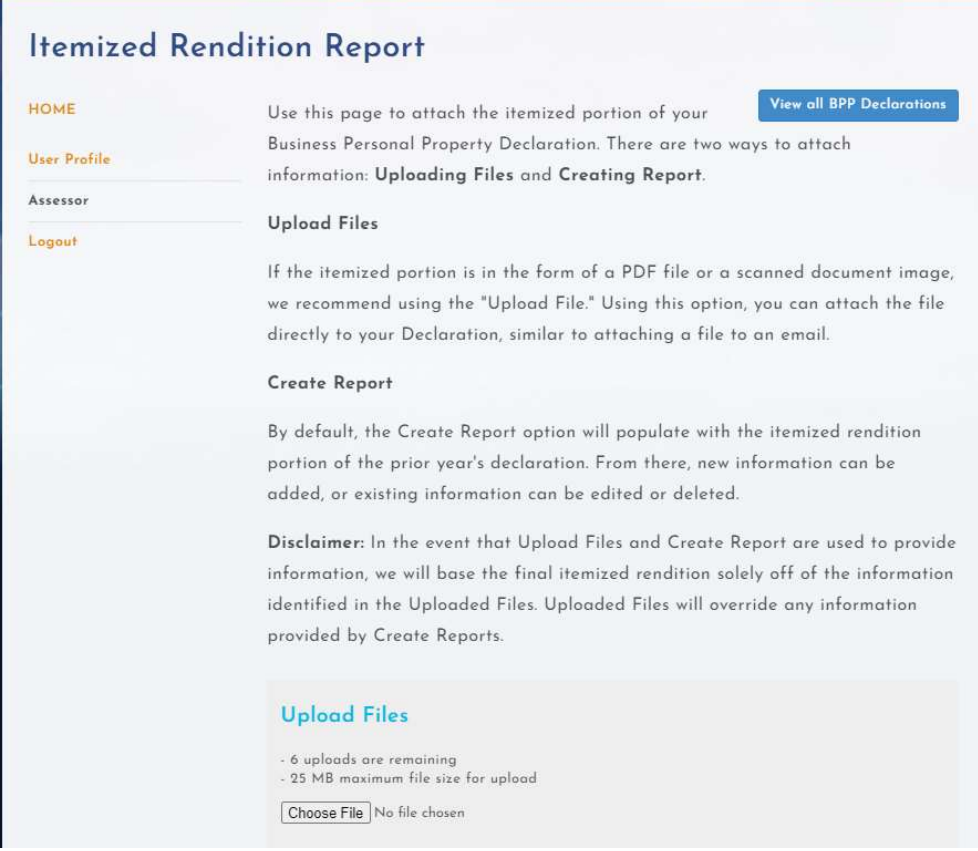

## **Create Report**

#### Examples:

Acquisition Cost X Percent Good = Depreciated Cost (Full Value) - 250,000 X  $93\% = 232,500$ 

Depreciated Cost /  $3 =$  Taxable Value - 232,500 /  $3 = 77,500$ 

\*Section 179 assets must have been acquired/purchased the prior year to the current tax year and will be assessed at 100% good. These items will not be assessed/taxed next year. They will be removed from the list.

#### Instructions:

- To add an item to the report, click New
- To update an item, click on a row, then click Edit
- To delete an item, click on a row, then click Delete

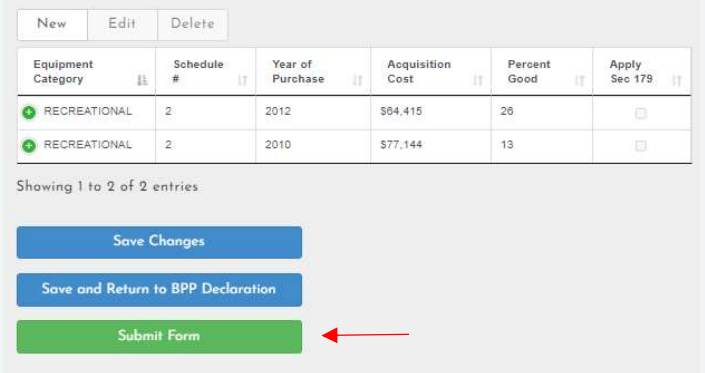

- 10. Once completed, you can click on:
	- a. "Save Changes"
	- b. "Save & Return to BPP Declaration"
	- c. "Submit Form"
- 11. When you click on "Submit Form", an acknowledgement of an "Important Information" statement will appear as illustrated below.

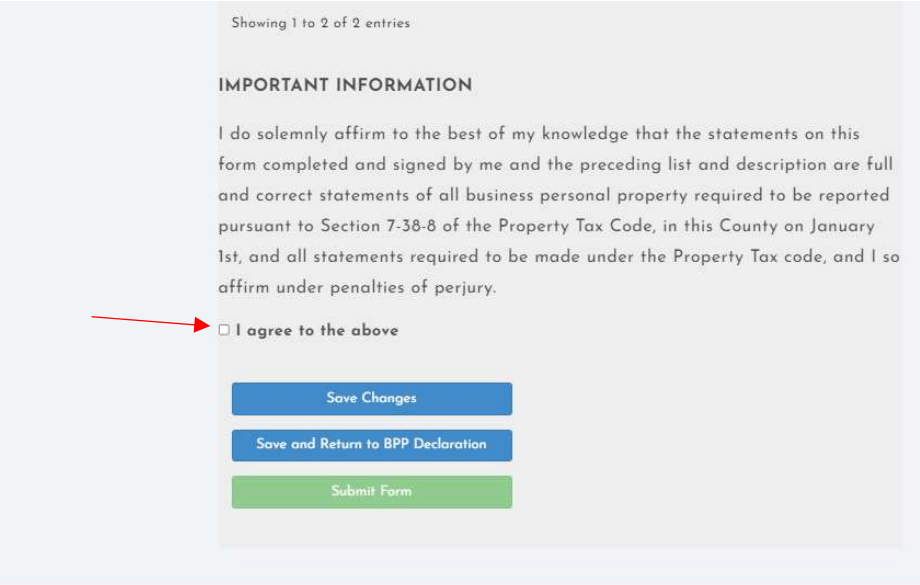

# 12. Checkmark the "I Agree to the Above" & then Click on "Submit Form" as illustrated below:

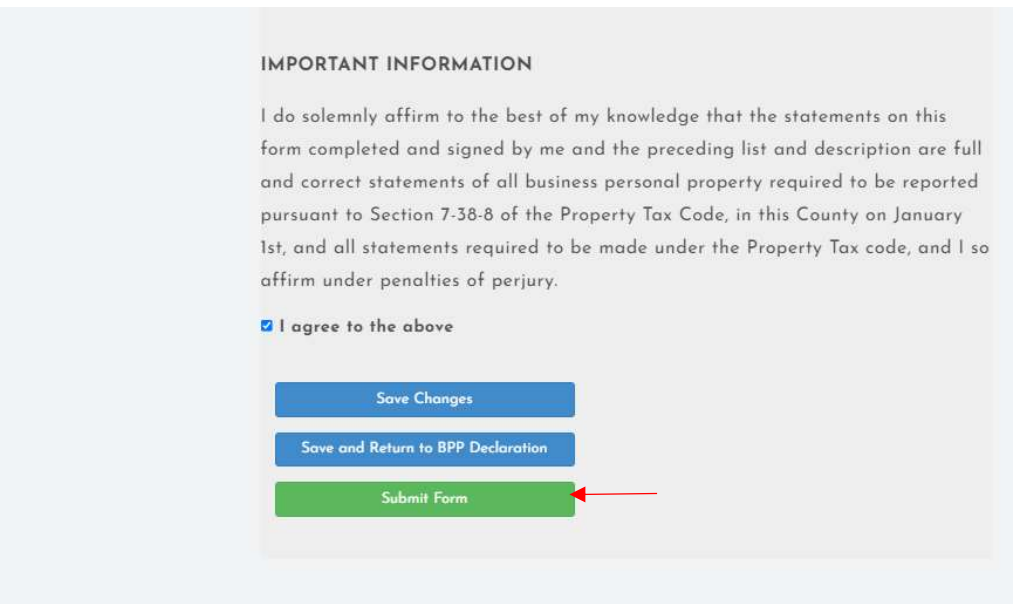

13. Once you click on "Submit Form", you will receive a pop-up that states the following and then you can click on "Ok" (you have successfully submitted your BPP Declaration):

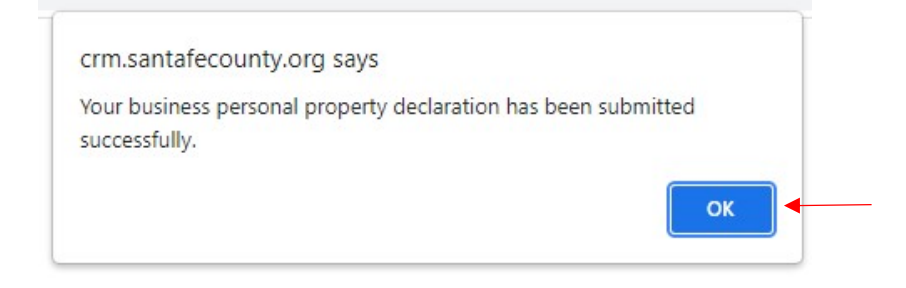

# Summary for BPP Declaration

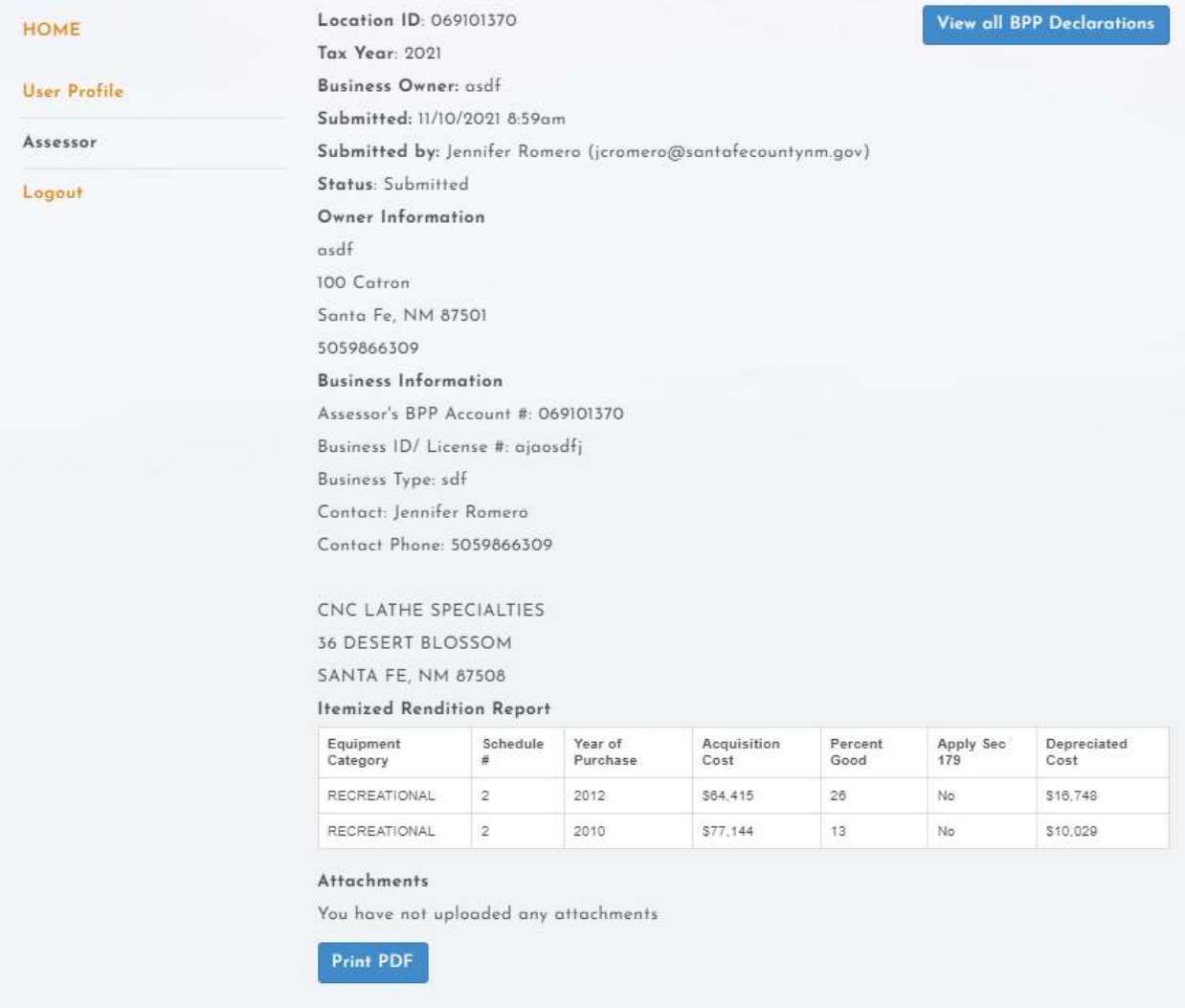

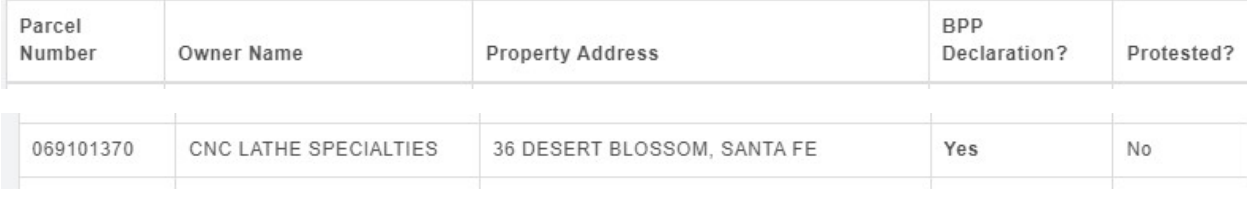